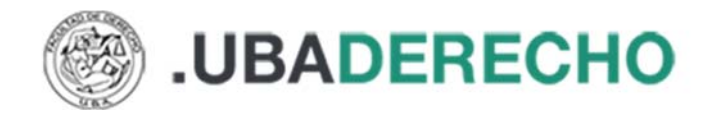

# **Configurar y leer libros offline con Adobe Digital Editions**

**Adobe Digital Editions** es el programa que permite leer los libros en tu computadora sin la necesidad de estar conectado a internet. Asimismo, controla la cantidad de días que tienes prestado un libro.

## **Cómo instalar Adobe Digital Editions (aplicación gratuita)**

Descargar el instalador desde: https://www.adobe.com/ar/solutions/ebook/digital-editions/download.html

Luego ejecutar el archivo descargado y seguir estos pasos:

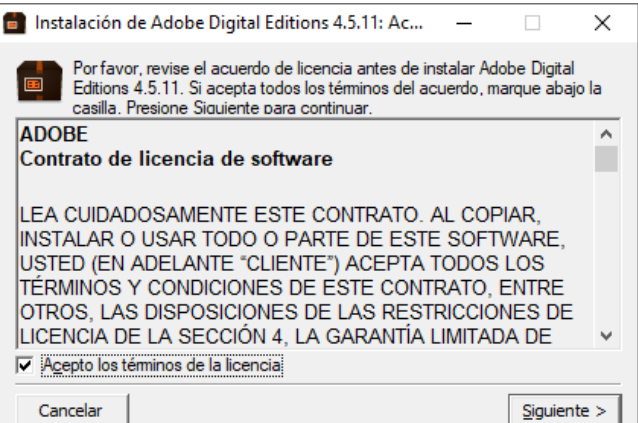

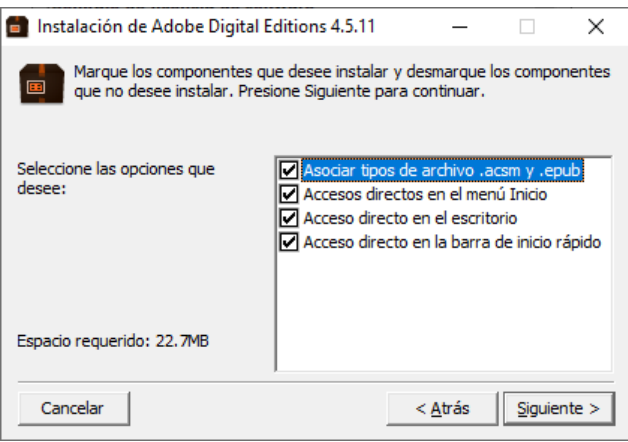

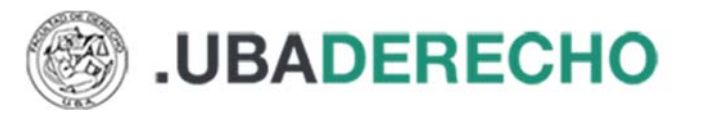

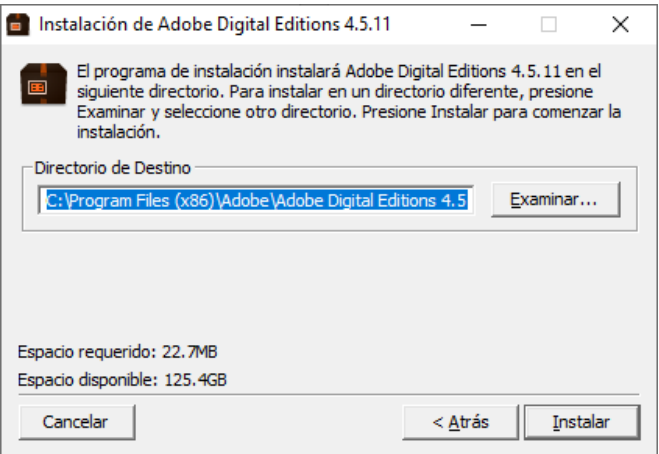

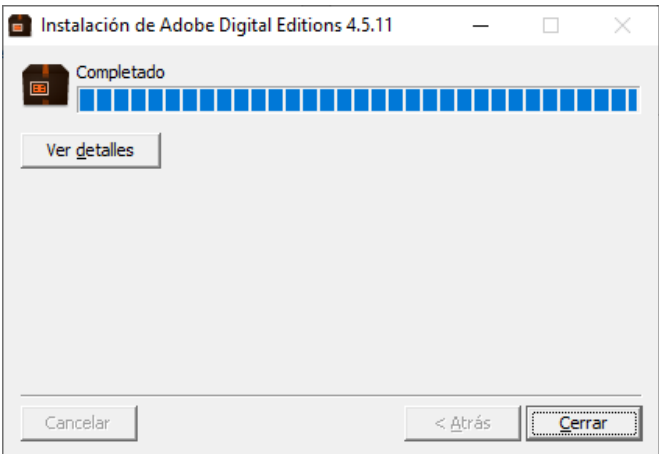

## **Configurar Adobe Digital Editions**

Primero debe obtener en la plataforma BIDI el código de lectura que le permitirá conectar la aplicación con BIDI.

### **Cómo obtener clave de lectura**

Luego de ingresar a BIDI, ir al perfil de la cuenta y allí configurar la **clave de lectura** que utilizaremos.

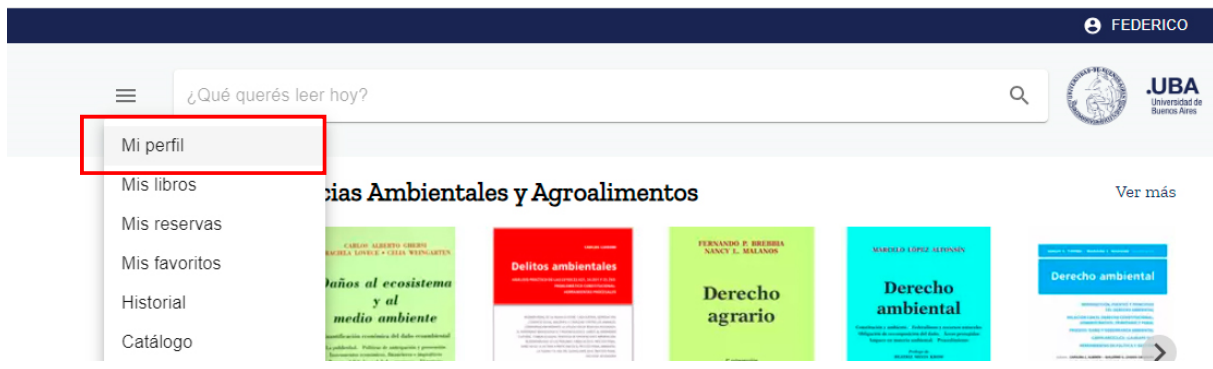

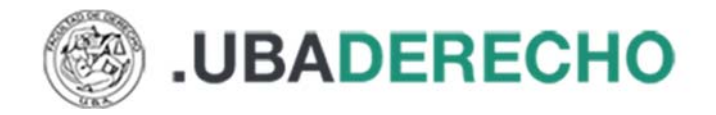

En Email veremos la cuenta de correo que declaramos al generar el usuario (no se puede modificar), luego ingresamos dos veces la clave de lectura que utilizaremos:

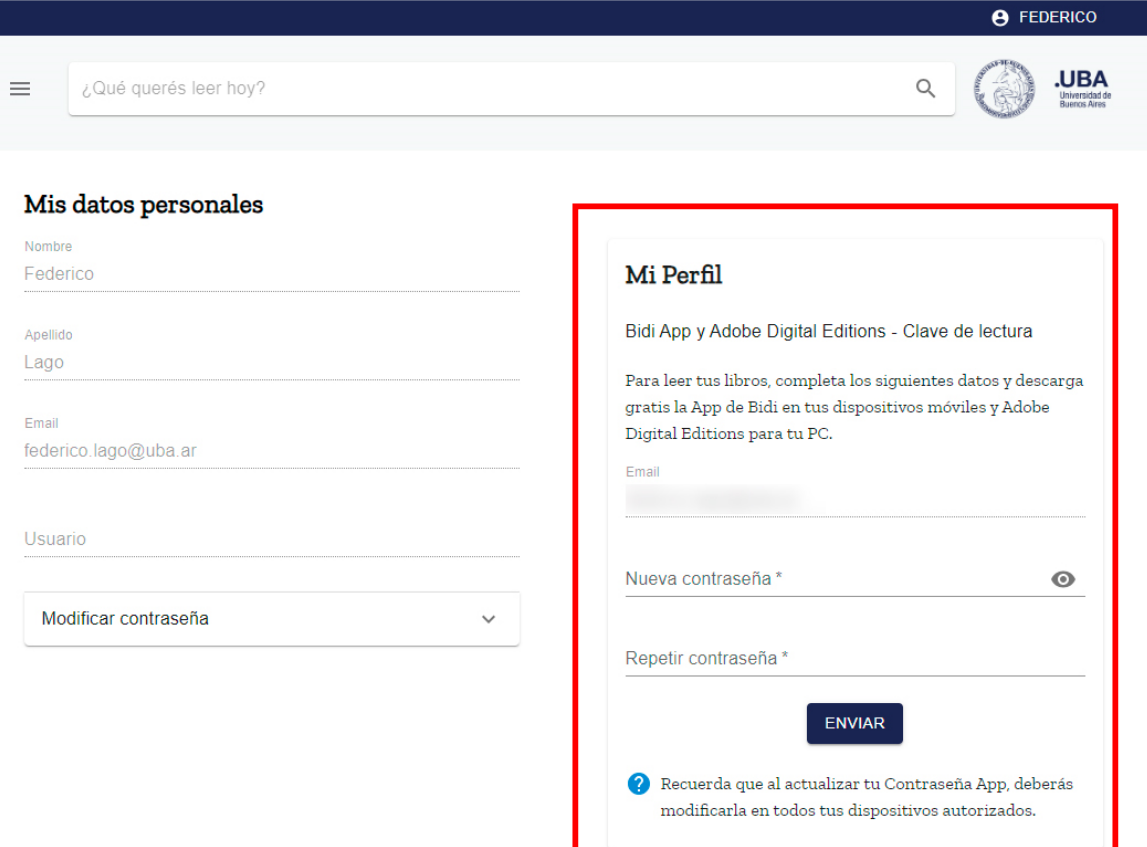

Finalizada la operación el sistema mostrará el siguiente mensaje:

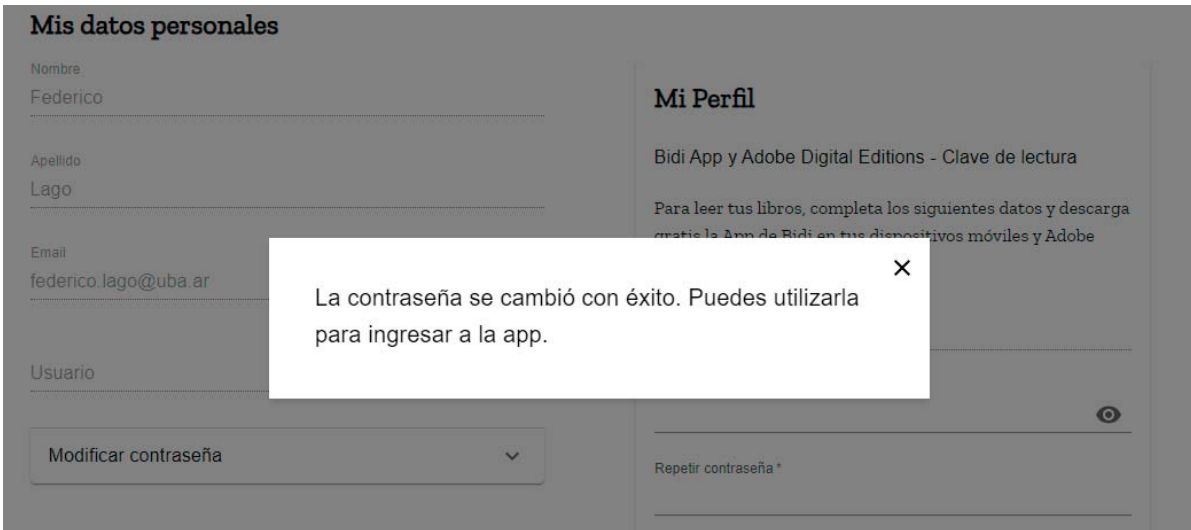

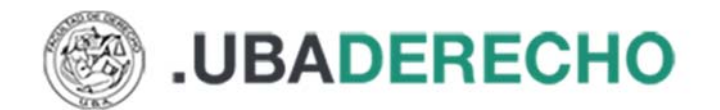

Luego de tramitar la clave de lectura, abrir el programa Adobe Digital Editions, ir a menú ayuda, "Autorizar equipo" y completamos el formulario de configuración con los siguientes datos:

- **Proveedor:** BIDI
- **ID de proveedor:** la dirección de correo electrónico que registramos
- **Contras. De prov.:** la clave de lectura que elegimos

Finalmente damos clic en "autorizar".

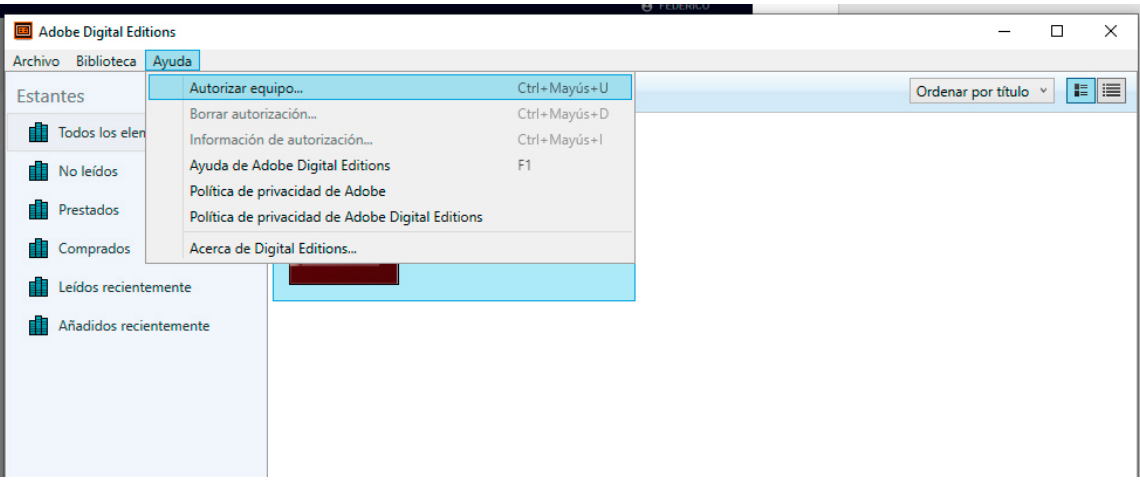

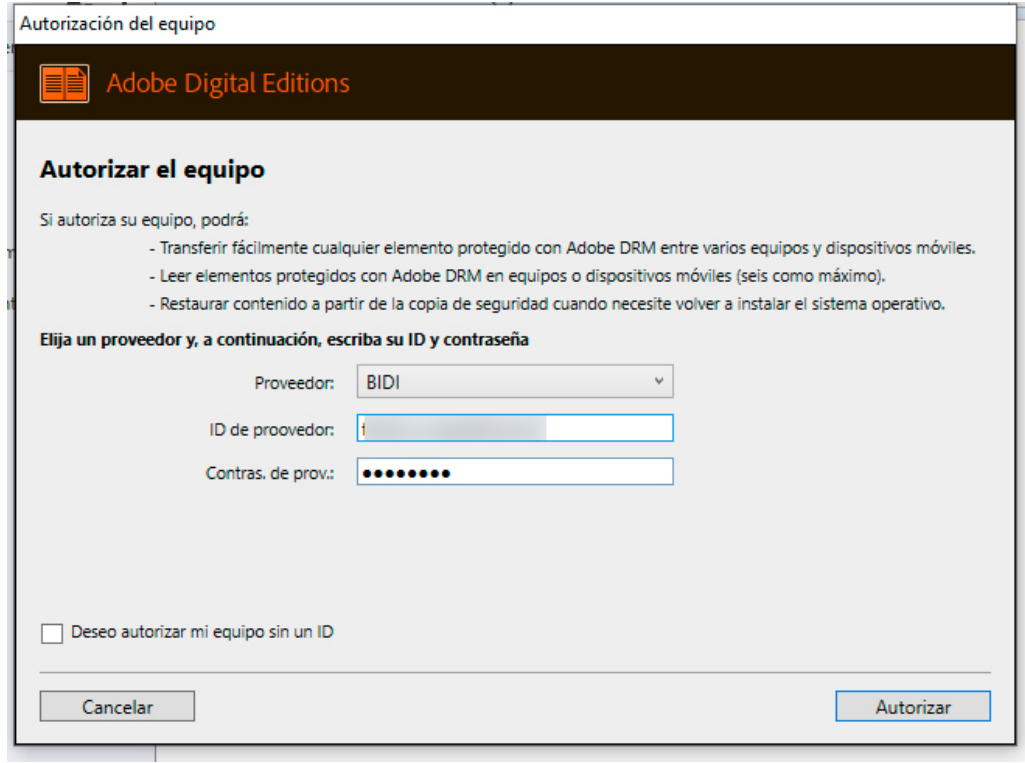

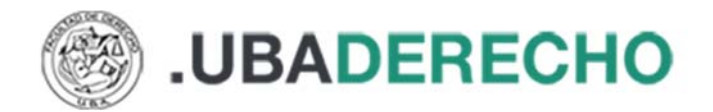

Si ingresamos correctamente los datos el sistema devolverá el siguiente mensaje:

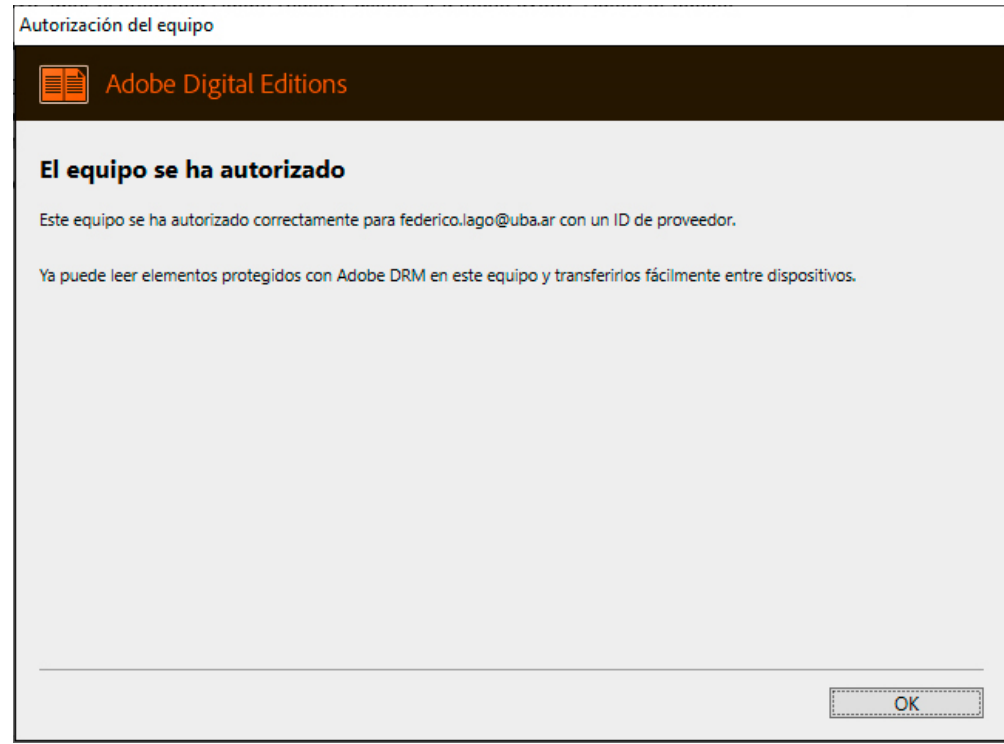

¡Listo, ya conectamos Adobe Digital Editions a BIDI!

## **Cómo leer libros con Adobe Digital Editions**

Luego de descargar el libro que deseamos leer, abrimos la aplicación Adobe Digital Editions y vamos al menú "Archivo", "Añadir a la biblioteca" y seleccionamos el archivo que descargamos.

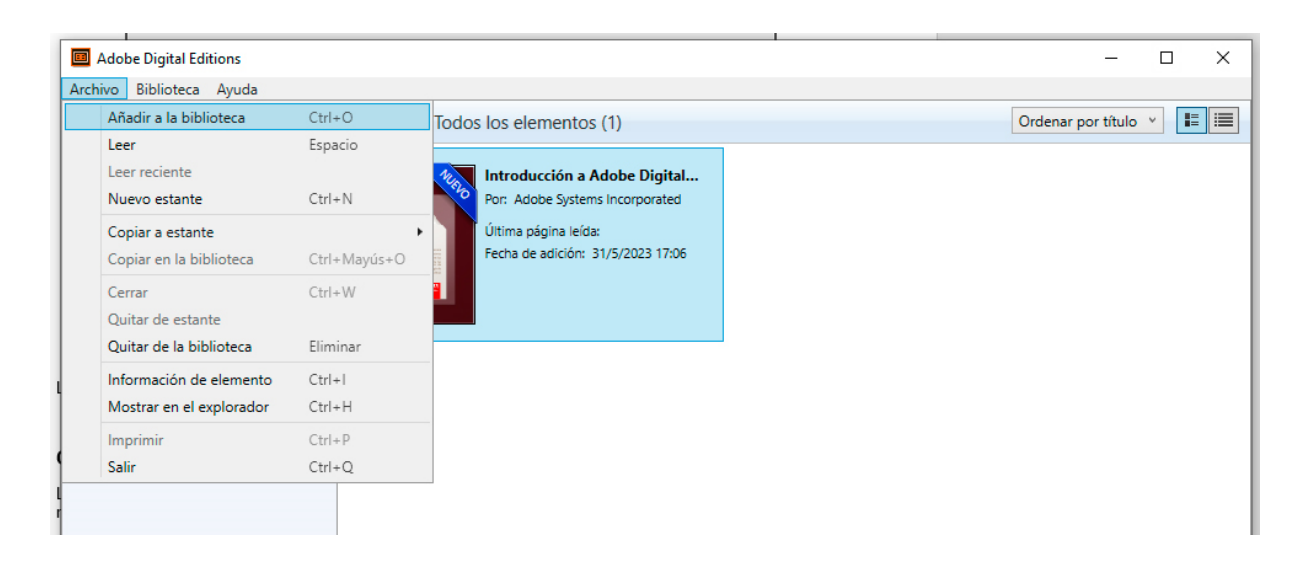

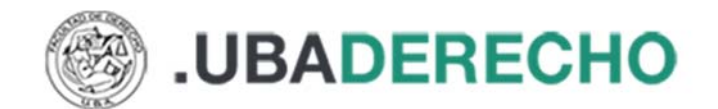

En algunos casos, al añadir libros en Adobe Digital Editions, es necesario cambiar la opción "Libros electrónicos" por "Adobe Content Server Message".

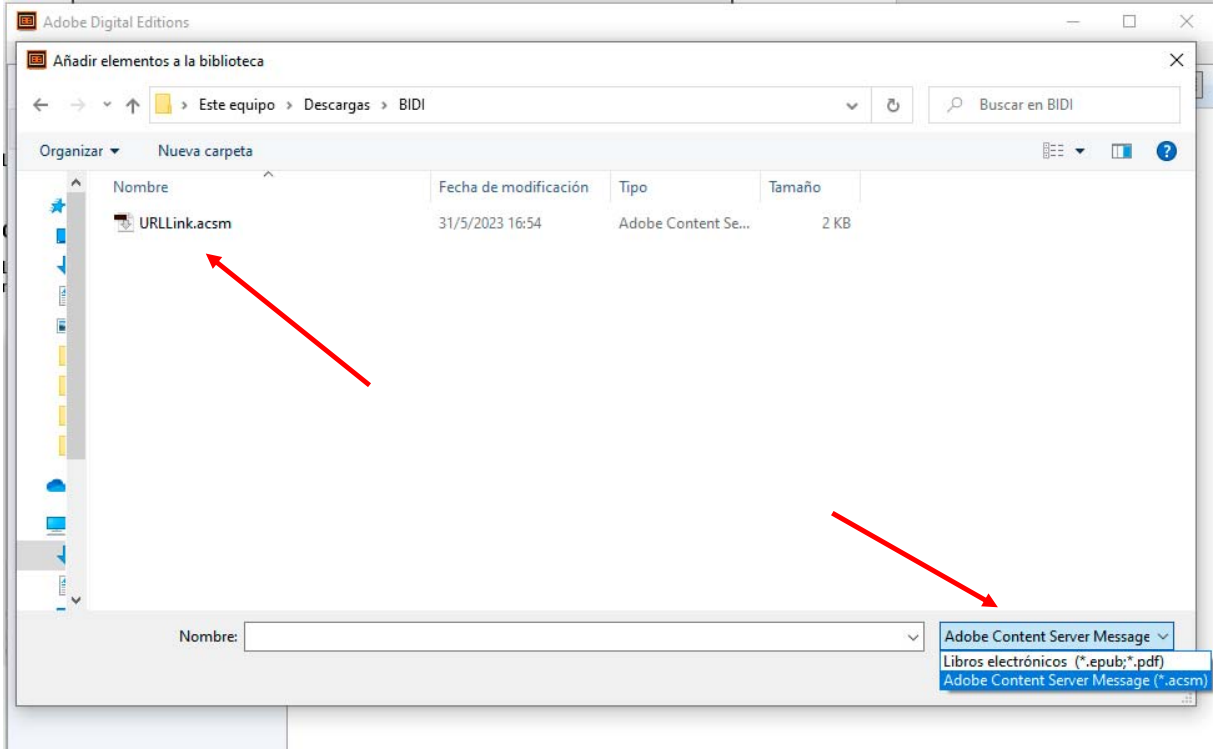

#### Luego comienza la descarga:

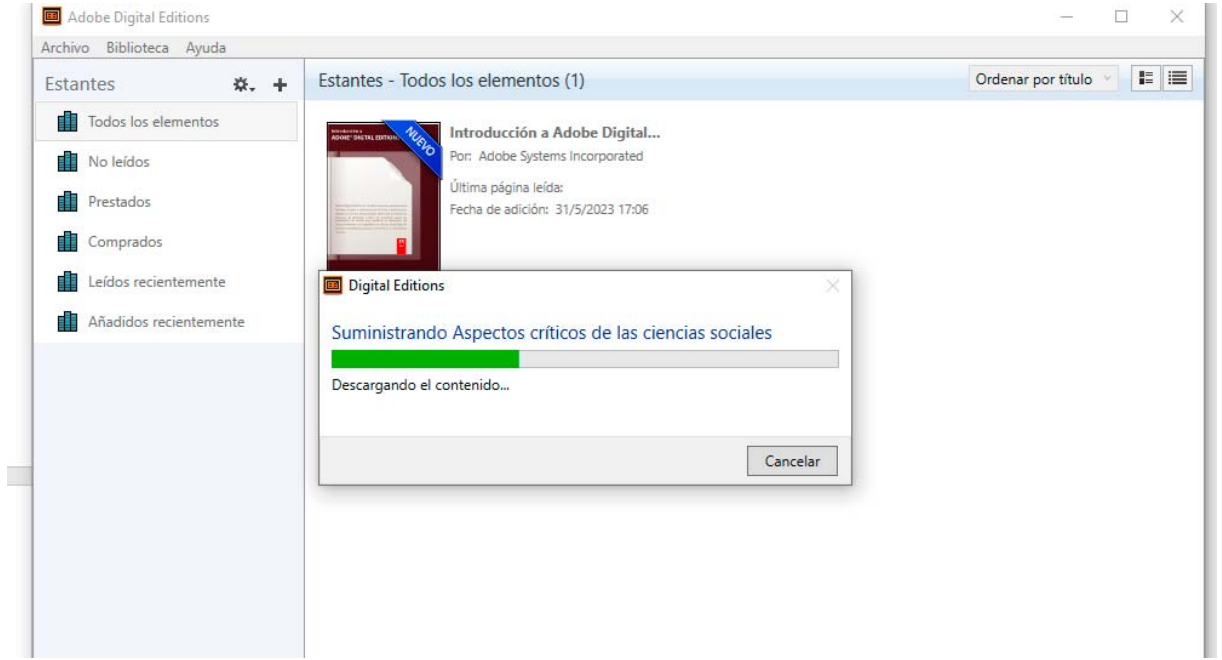

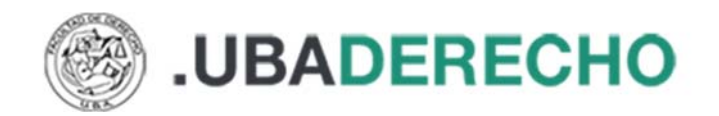

Finalmente, el libro estará disponible para su lectura durante 7 días. La aplicación Adobe Digital Editions permitirá acceder a la tabla de contenidos, realizar búsquedas en el contenido y resaltar textos.

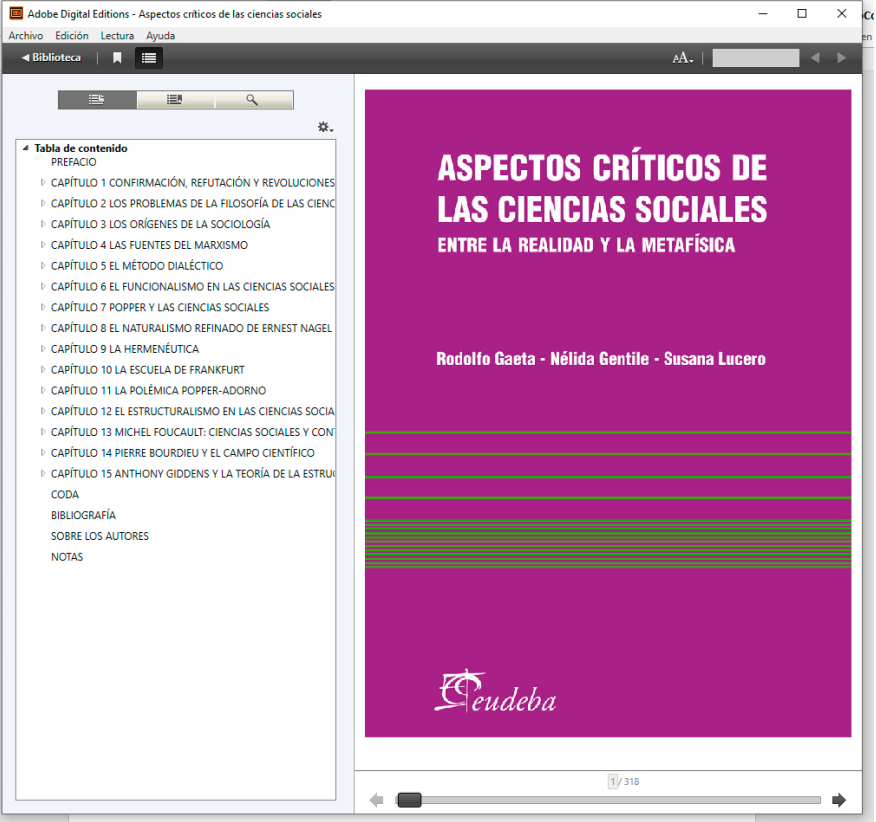

## **Cómo devolver libros desde Adobe Digital Editions**

Al abrir el programa veremos los libros que tenemos prestado, hacemos clic con el botón derecho del mouse sobre la tapa del libro que vamos a devolver y seleccionamos en el menú contextual la opción "Devolver elemento prestado".

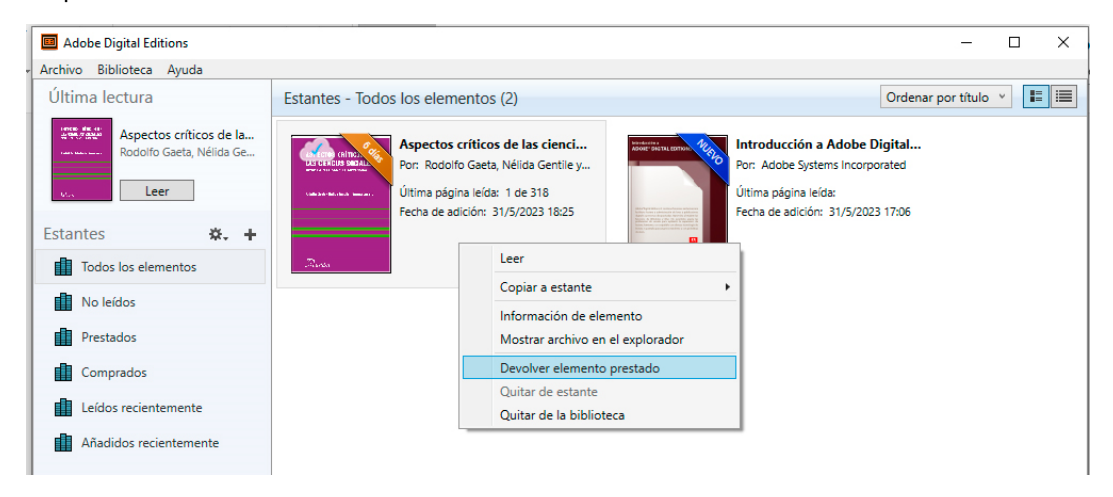

**Para más información acerca del recurso escribinos a breferen@derecho.uba.ar**